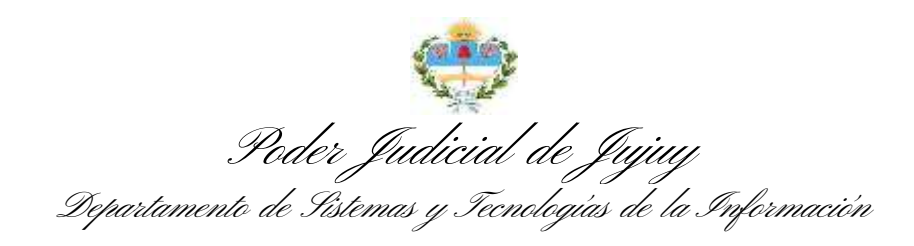

## **MANUAL DE USUARIO RECEPCIÓN Y RESPUESTAS A OFICIOS DIGITALES**

Para acceder a la bandeja de Oficios Digitales del Poder Judicial, iniciamos sesión en el Sistema Integral de Gestion Judicial (sigi.justiciajujuy.gov.ar) haciendo clic en Iniciar Sesion e ingresando nuestro usuario y contraseña:

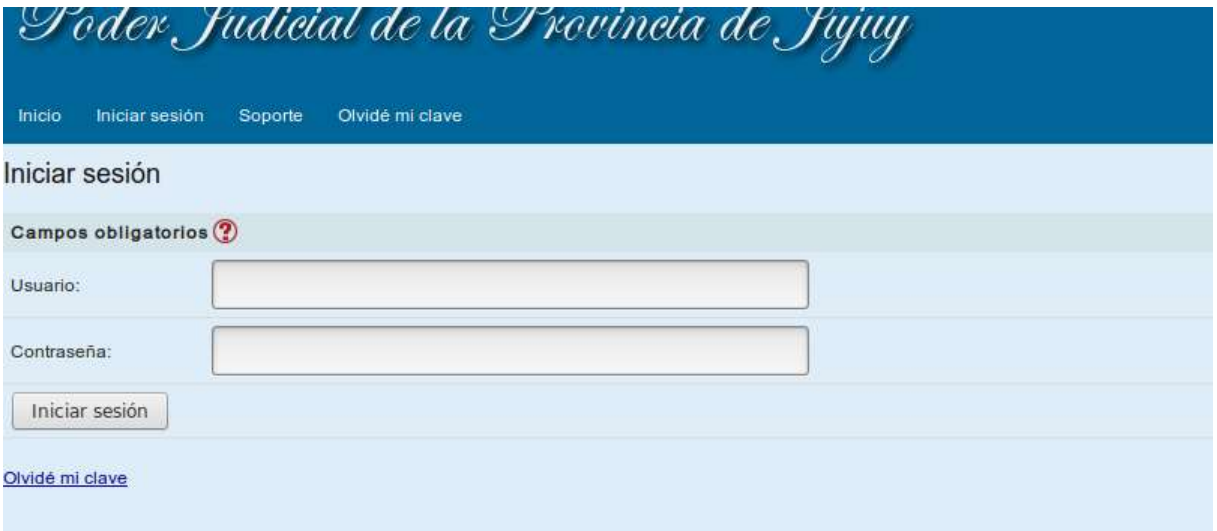

Una vez iniciada la sesion, acedemos a la bandeja de Oficios haciendo clic en la opción Bandeja dentro del apartado de Oficios, en el menu principal:

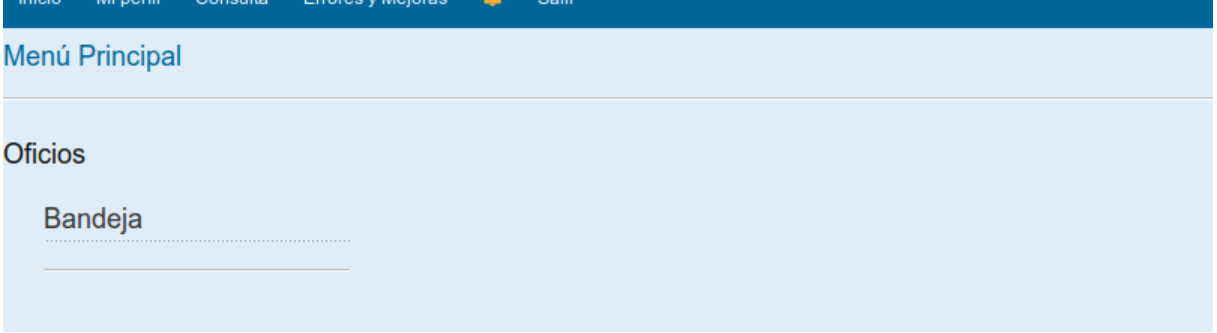

En la bandeja figuran todos los oficios que fueron enviados a nuestra institución ordenados por fecha y con información del expediente en cuestión, el tipo de respuesta que se requiere, el órgano de origen y el estado actual del mismo:

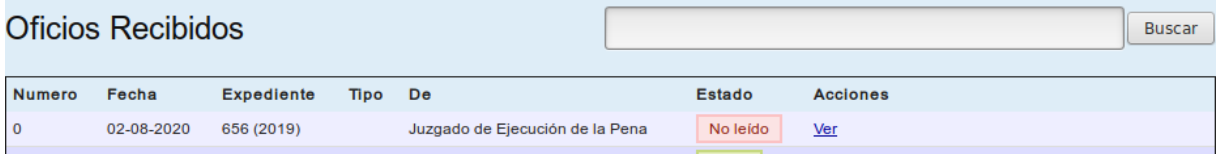

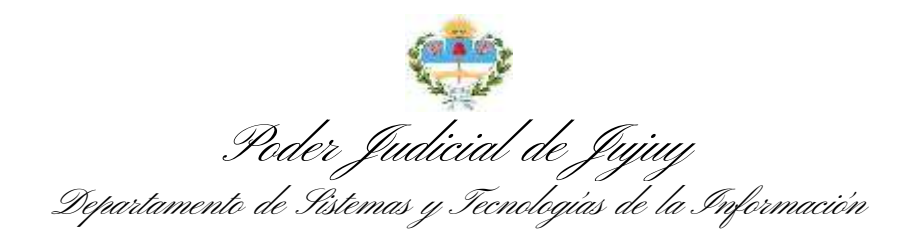

Para visualizar un oficio, hacemos clic en la opción Ver, a la derecha del mismo y el sistema nos mostrará en pantalla el contenido completo del oficio, incluidos los archivos adjuntos que pudiera contener (al seleccionarlos, se descargan para poder acceder abrirlos). Y sobre el margen superior, tenemos las opciones para Imprimir y Responder el mismo:

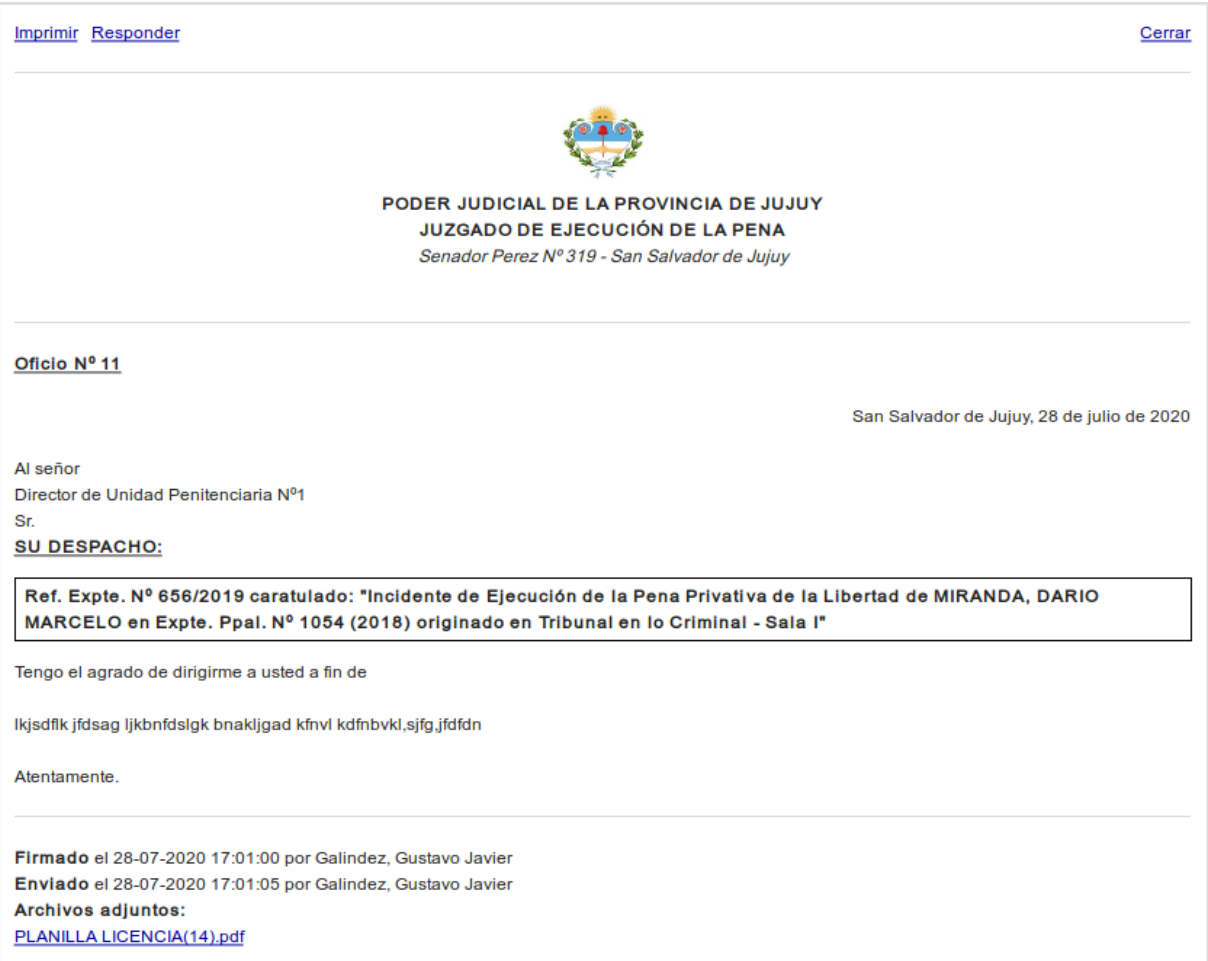

Al hacer clic en responder, el sistema nos muestra un formulario de carga de la respuesta, en el que podremos ingresar un numero de oficio y expediente internos, un título o carátula y un texto de contenido, como así también el o los archivos que necesitemos adjuntar a la respuesta:

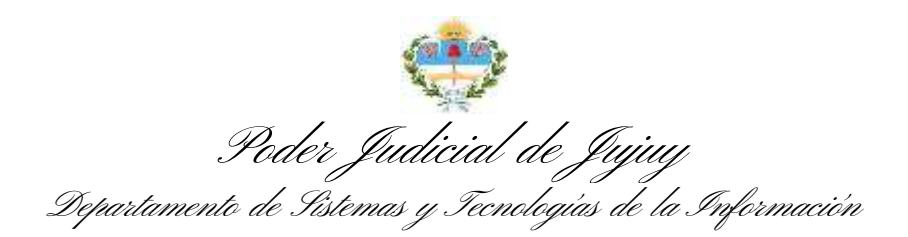

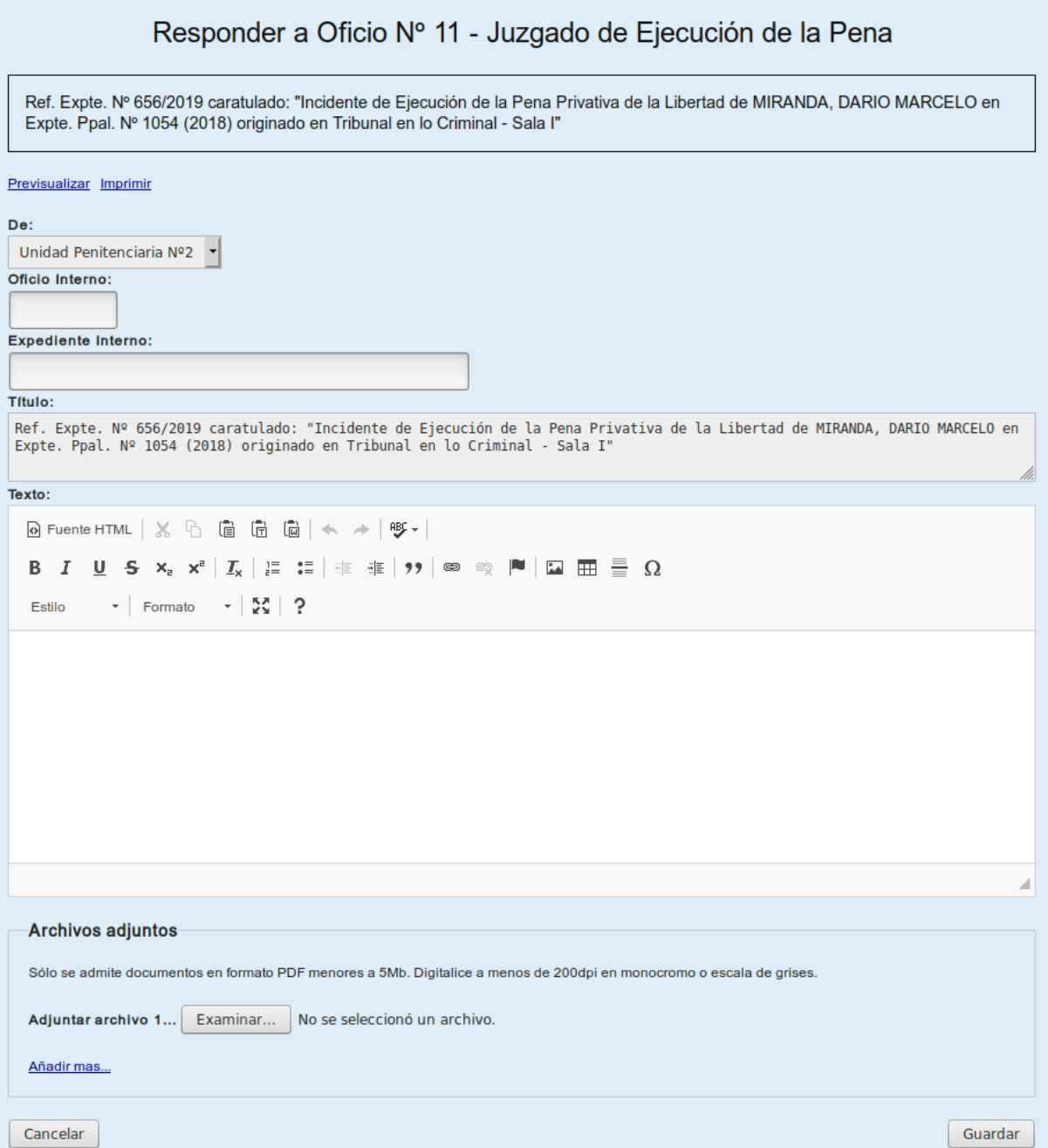

Para añadir más de un archivo debemos hacer clic en Añadir más.

Una vez ingresados los datos de la respuesta, hacemos clic en Guardar y ahora en la bandeja de oficios, nos aparecerá la respuesta ingresada, al lado del oficio correspondiente, junto al estado actual de la respuesta:

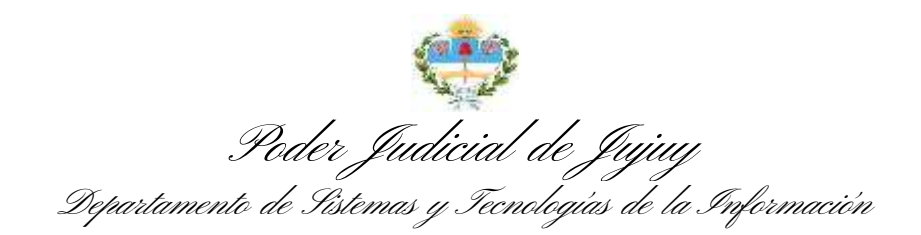

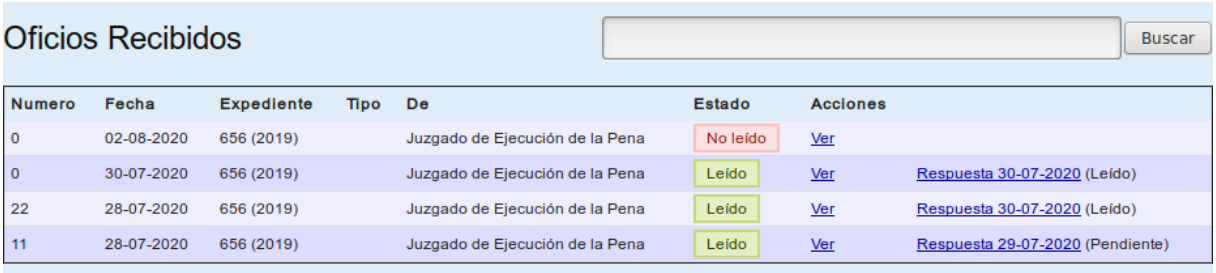

Si hacemos clic una de las respuestas, el sistema nos muestra la misma en pantalla al igual que lo hace con los oficios, pero esta vez, las opciones en el margen superior, nos permiten modificarla, firmarla o eliminarla. También podemos descargar los archivos adjuntos

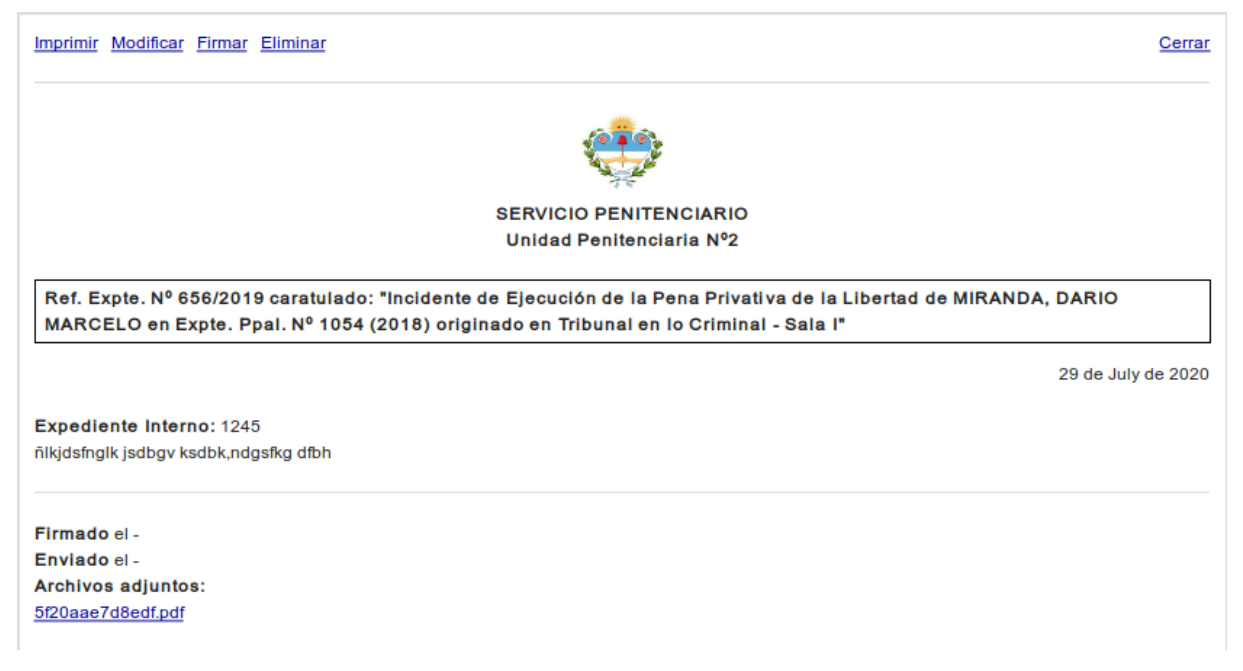

Al firmar la respuesta, el sistema nos solicita la clave de acceso del usuario que va firmar

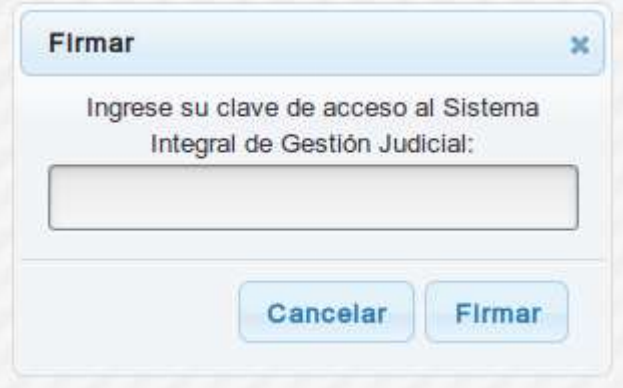

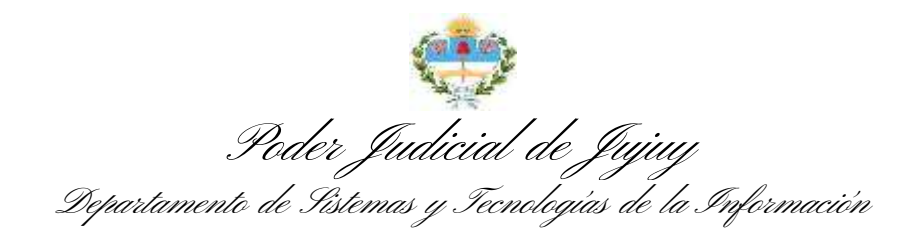

Y la respuesta queda firmada y lista para ser enviada al órgano que la solicitó:

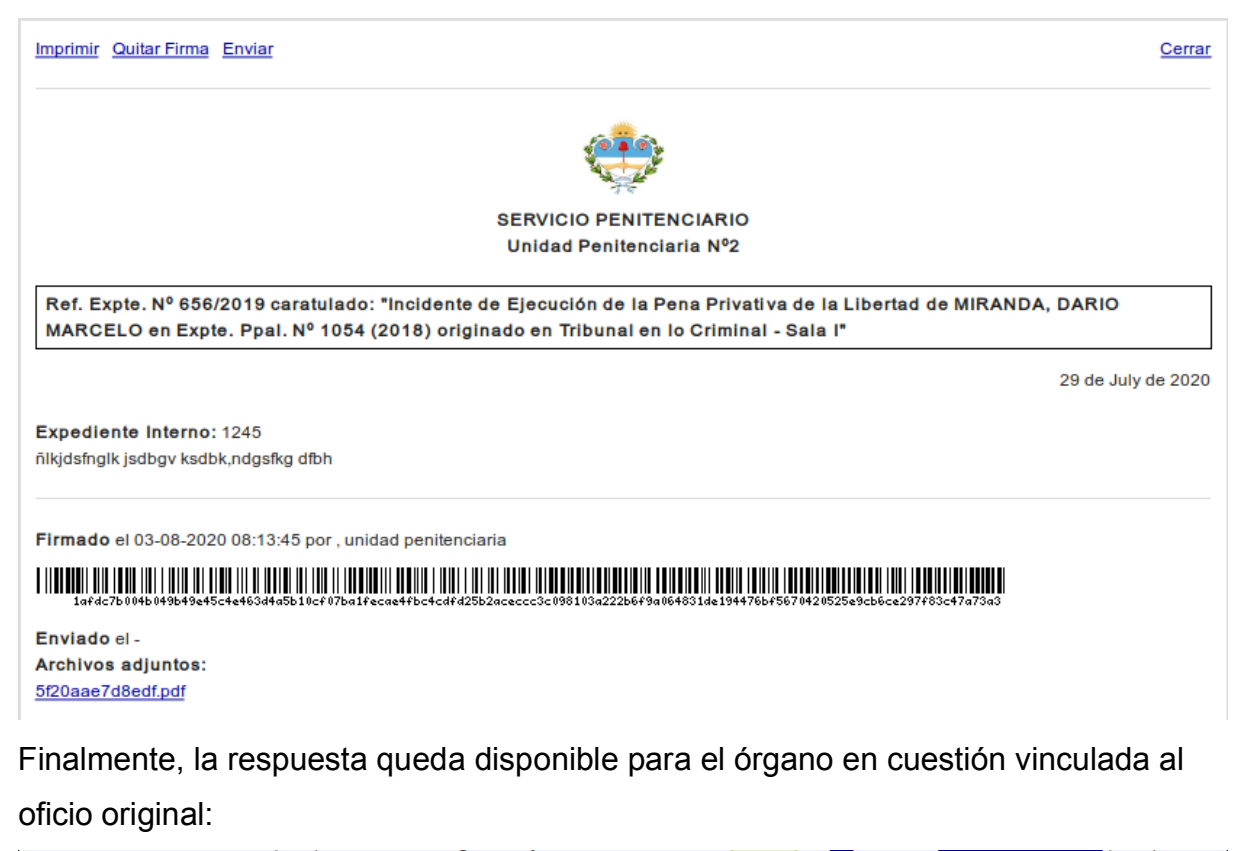

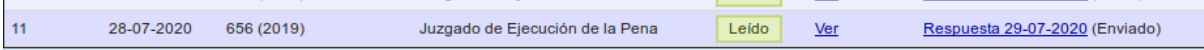